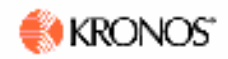

## **Exempt Leave Entry into Online Timecard**

After logging into Kronos, the Timecard is displayed for the current pay period. Leave eligible employees are required to report leave each pay period. A leave is time off, such as vacation, personal time, sick, or floating holiday. For FAQs, a glossary, or to view the online tutorial, go to: [http://kronostraining.stanford.edu](http://kronostraining.stanford.edu/). Please see your Human Resources Manager or Time and Leave Administrator if you have a unique situation that is not addressed here.

## **Brief Instructions to Enter Leave**

- 1. In **Pay Code** column, click once to select the drop-down arrow.
- 2. Click once on the correct leave type (e.g., Vacation, Sick, Personal, Floating).
- 3. In **Amount** column, enter number of hours.
- 4. Click **Save** if you will return to the Timecard in the same pay period to make more entries. To confirm the hours are accurate, click **Approvals>Approve**. (Timecard will grey out to entry.) Follow local procedures for supervisory approval.
- 5. Press **Log Off** on the navigation bar.

## **Instructions to Confirm (Approve) Blank Timecard (no leave taken in pay period)**

- 1. Click **Approvals>Approve** to confirm the accuracy of the Timecard. (Timecard will grey out to entry.)
- 2. Press **Log Off** on the navigation bar.

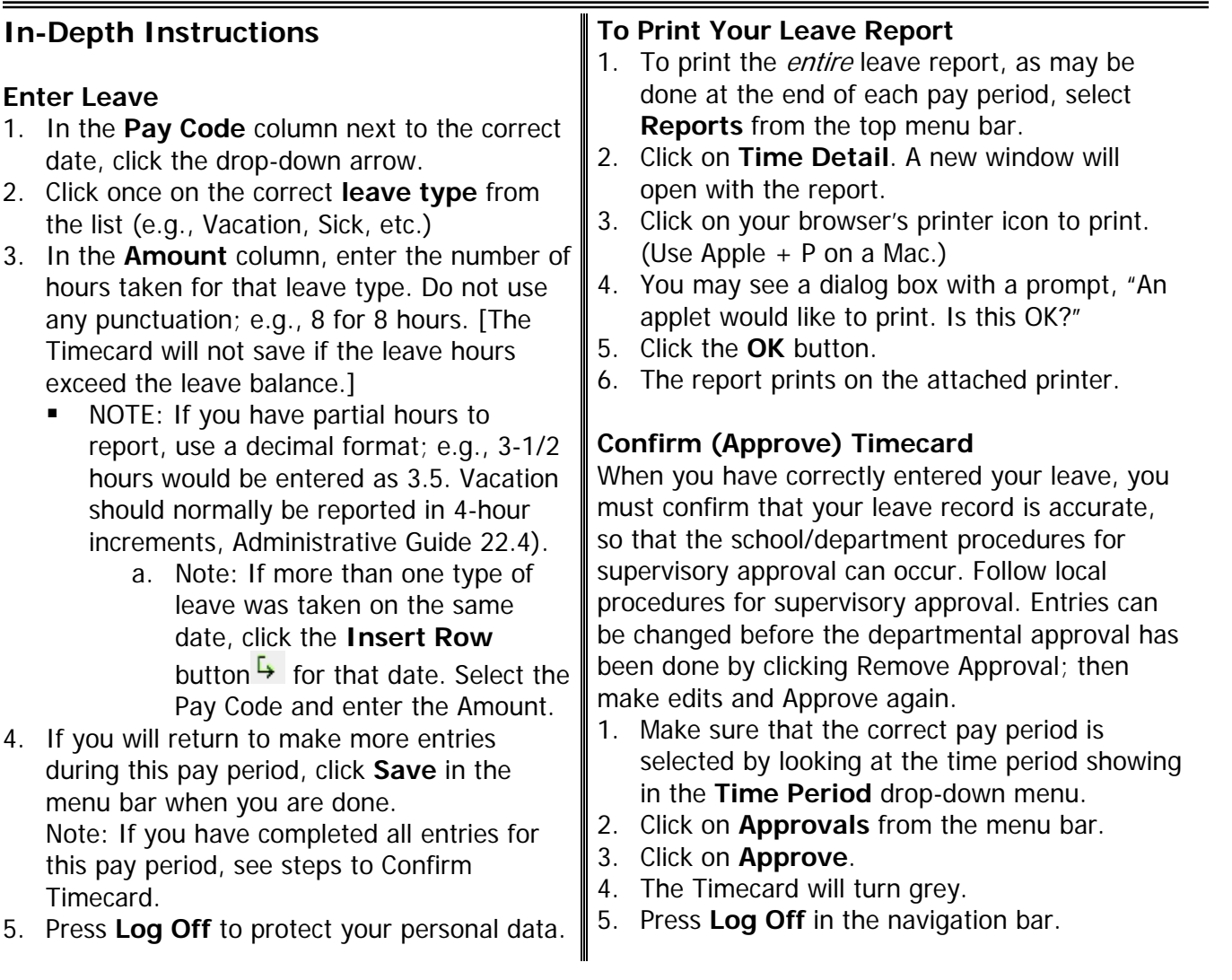